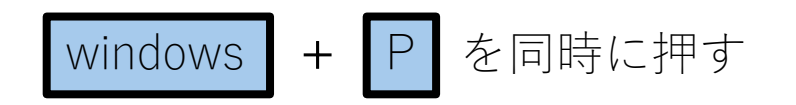

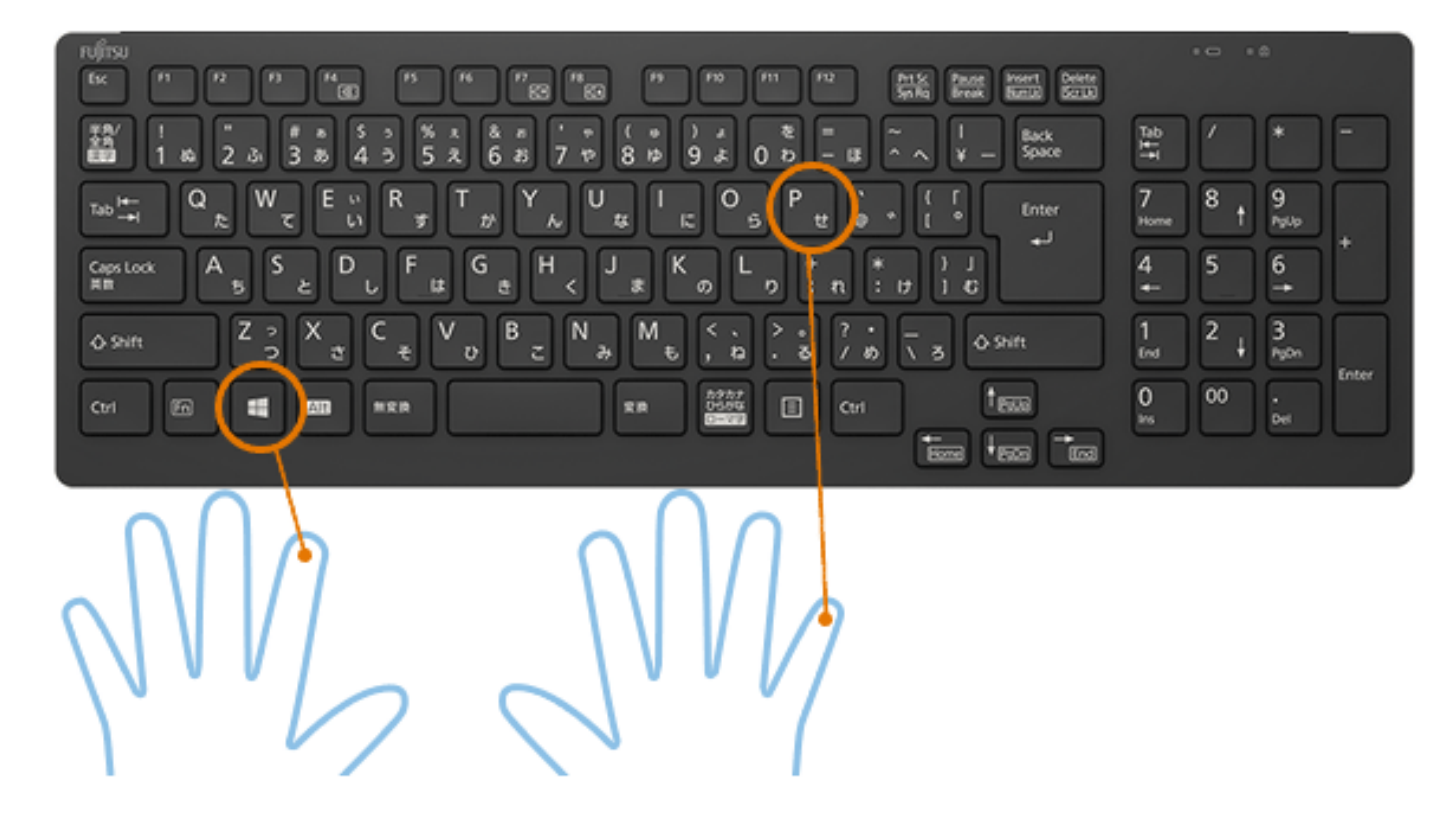

「Windows」キーと「P」キーを押して下記のように表示されましたら、 下記の4つの表示モードから選択します。

- ・PC画面のみ
- ・複製(基本複製を選択してください)
- ・拡張
- ・セカンドスクリーンのみ

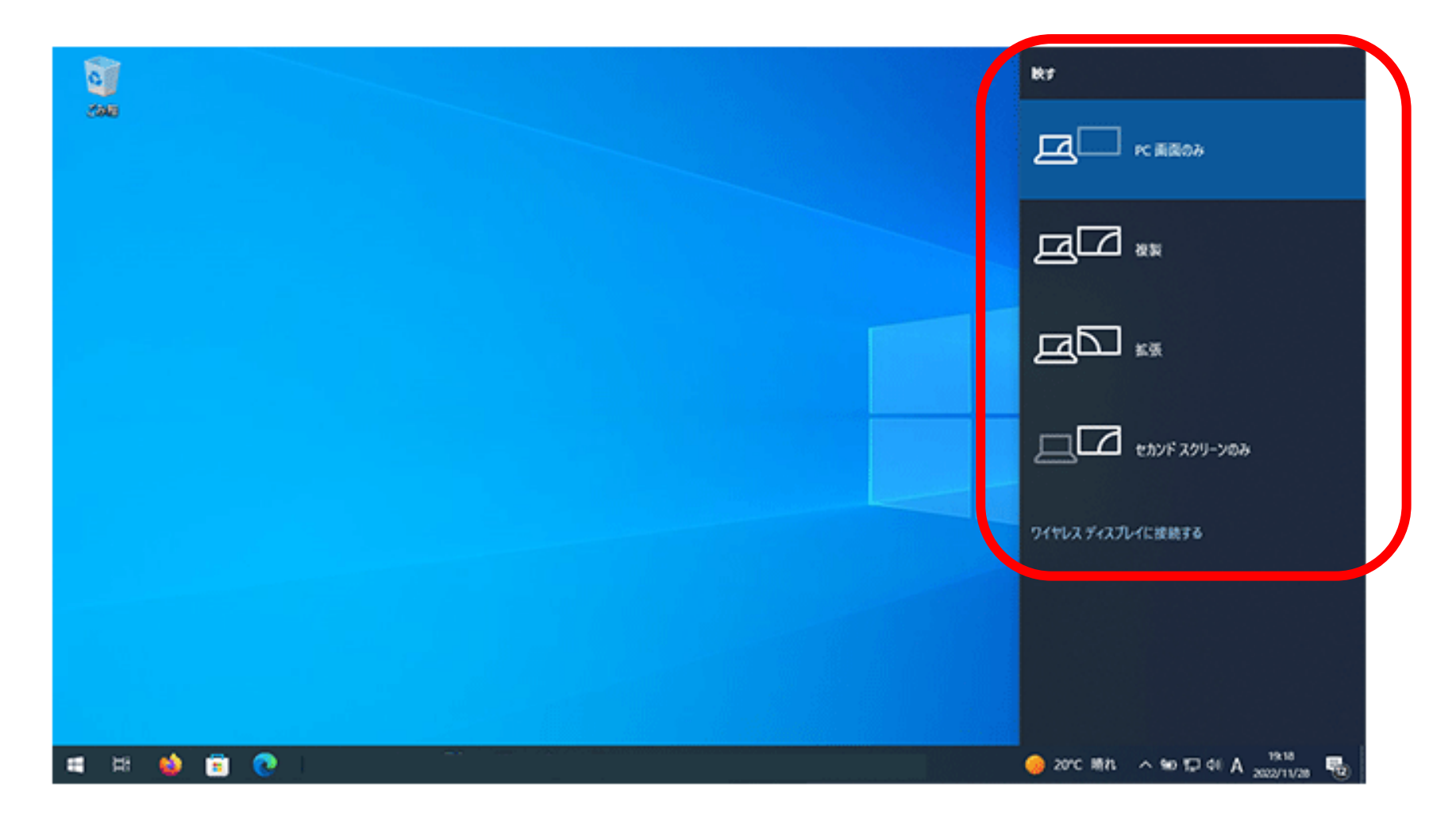

## パソコン(windows)をプロジェクターに表示する方法 ※**ケーブルを接続して自動認識し、表示する場合もあります。**

操作卓内にあります、 HDMI・USB-C・RGBと3種類ありますので、使用してください。 ※**使用したケーブルをタッチパネルで選択し、プロジェクターに表示させてください**